**Εγχειρίδιο Χρήσης του λογισμικού**

# **Γλώσσα Γ΄ Δημοτικού**

**Προσαρμοσμένη έκδοση** για την ενίσχυση της προσβασιμότητας με τη μέθοδο **easy to read - κείμενο για όλους**

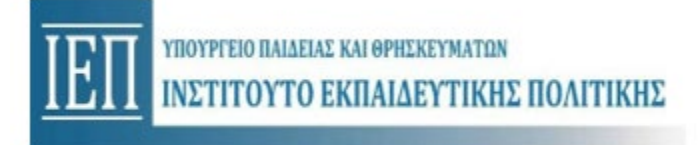

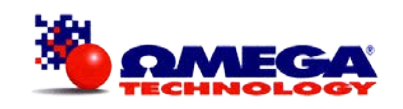

#### Περιεχόμενα

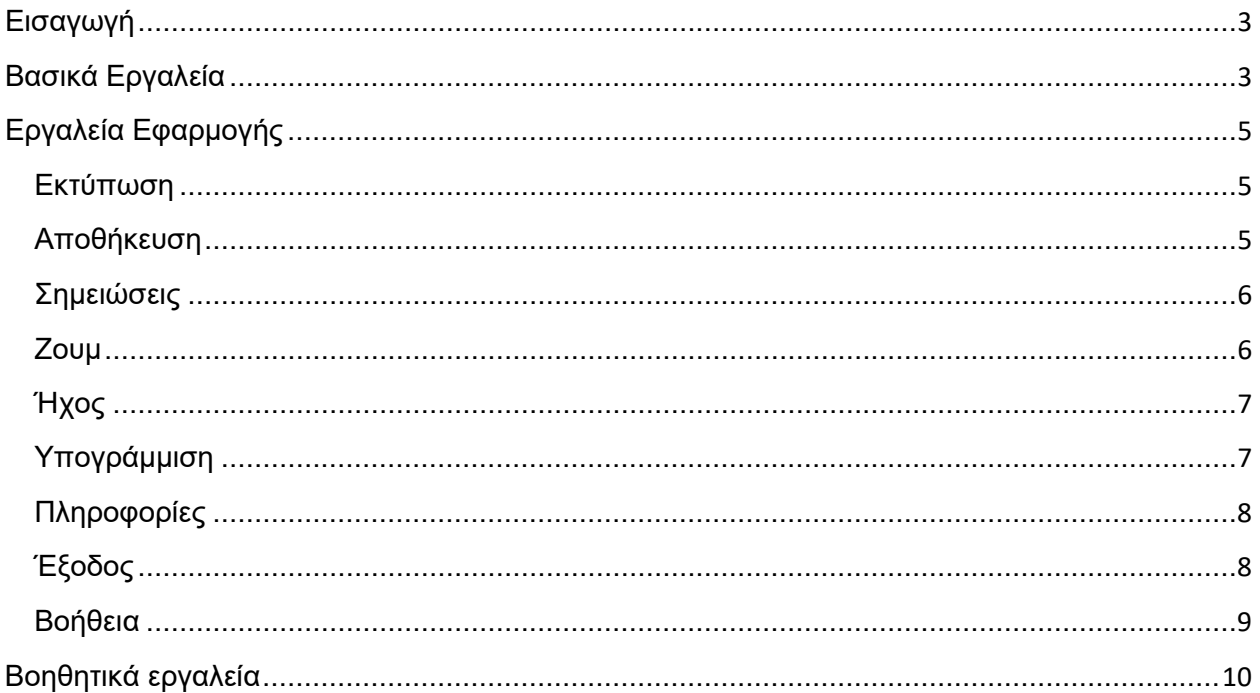

# **Εγχειρίδιο Χρήσης Εφαρμογής**

# <span id="page-2-0"></span>**Εισαγωγή**

Το εγχειρίδιο χρήσης σας βοηθάει στην κατανόηση των εργαλείων της εφαρμογής έτσι ώστε να μπορείτε να πλοηγηθείτε με ευκολία μέσα στις ενότητες τις εφαρμογής και να επιλύσετε τις ασκήσεις.

Σε όποιο σημείο της εφαρμογής ο κέρσορας από «βελάκι»  $\frac{1}{N}$ , γίνεται «χεράκι»  $\frac{1}{N}$  σημαίνει ότι το συγκεκριμένο σημείο είναι «ενεργό» και μπορείτε να το επιλέξετε.

Στο κάτω μέρος της οθόνης εμφανίζονται (όπου κρίνεται απαραίτητο) τα παρακάτω βασικά εργαλεία:

# <span id="page-2-1"></span>**Βασικά Εργαλεία**

春州 **Εργαλεία**. Επιλέγοντας το εικονίδιο εμφανίζεται η λίστα με τα διαθέσιμα εργαλεία των λειτουργιών της εφαρμογής

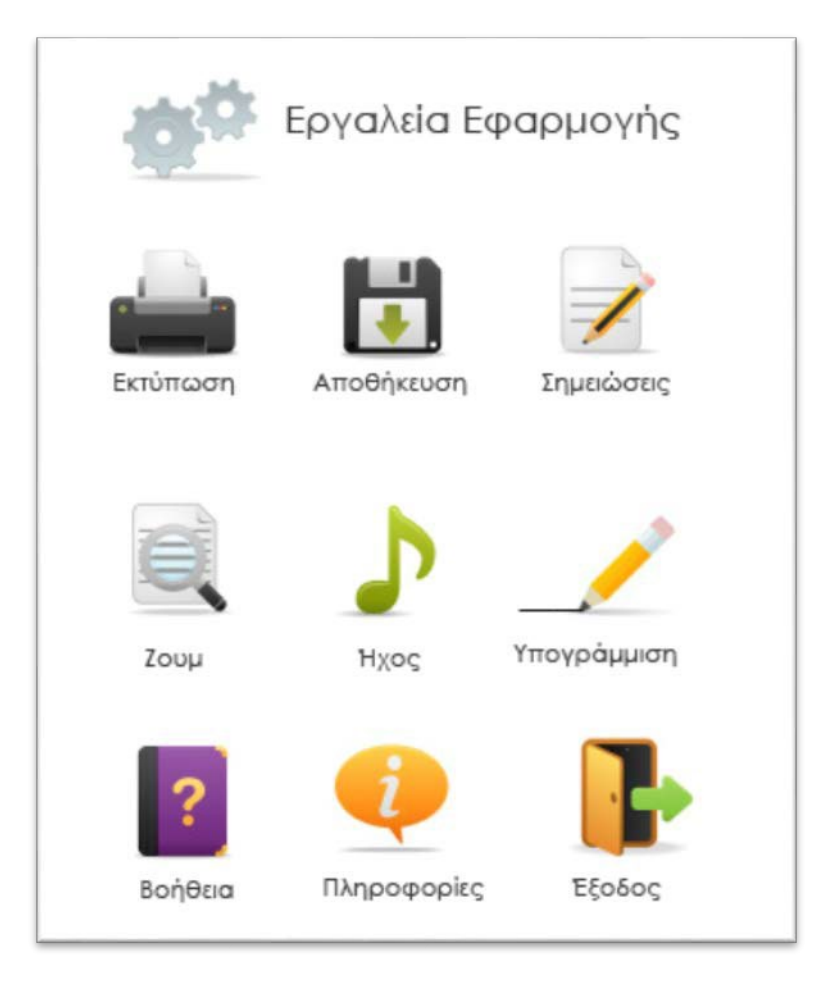

**Περιεχόμενα**. Εμφανίζει τα περιεχόμενα του μαθήματος. Επιλέγοντας τον τίτλο της ενότητας, μεταφέρεστε στην αντίστοιχη σελίδα.

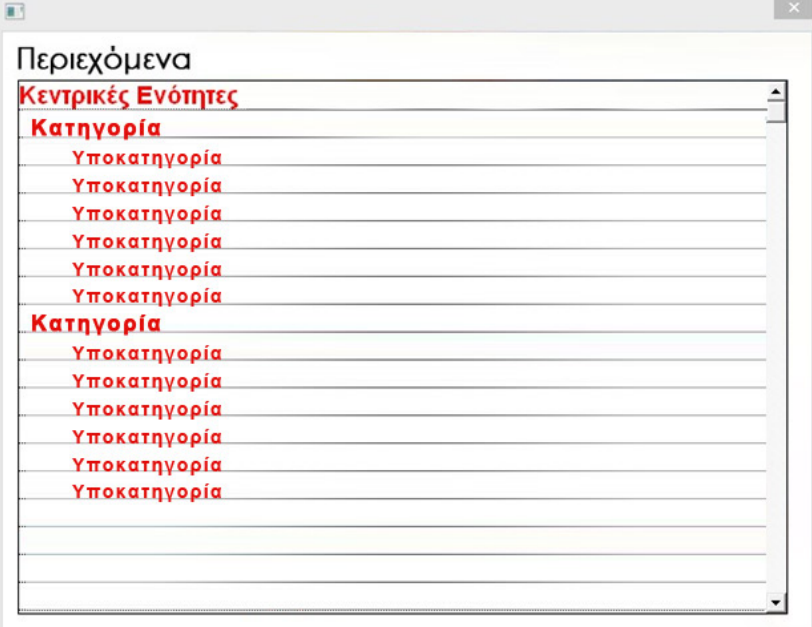

Όσες επιλογές έχουν «κόκκινο» χρώμα, σημαίνει ότι είναι «ενεργές» και μπορείτε να μεταβείτε σε όποιο σημείο της εφαρμογής επιθυμείτε άμεσα.

Αναλυτικότερα:

# <span id="page-4-0"></span>**Εργαλεία Εφαρμογής**

#### <span id="page-4-1"></span>**Εκτύπωση**

Επιλέγοντας το εργαλείο της Εκτύπωσης εμφανίζονται 2 διαθέσιμες επιλογές:

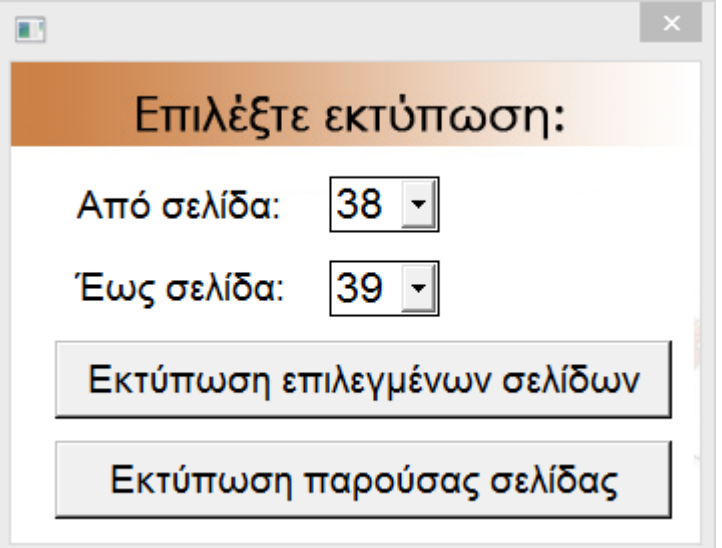

- 1. Μας επιτρέπει να εκτυπώσουμε σύνολο περισσότερων σελίδων (από-έως).
- 2. Μας επιτρέπει να εκτυπώσουμε την τρέχουσα σελίδα.

# <span id="page-4-2"></span>**Αποθήκευση**

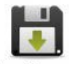

Επιλέγοντας το συγκεκριμένο εργαλείο, αποθηκεύονται οι αλλαγές που έχουμε κάνει στην εφαρμογή. Για παράδειγμα μπορεί να έχουμε κρατήσει κάποιες σημαντικές σημειώσεις σε κάποια δραστηριότητα της εφαρμογής.

# <span id="page-5-0"></span>**Σημειώσεις**

Επιλέγοντας το συγκεκριμένο εργαλείο, εμφανίζεται ένα σημειωματάριο στο οποίο μπορούμε να κρατήσουμε σημαντικές πληροφορίες που αφορούν το μάθημα.

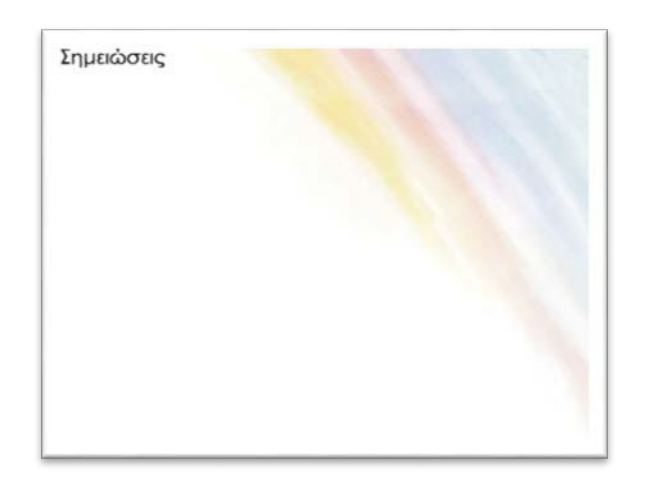

#### <span id="page-5-1"></span>**Ζουμ**

Επιλέγοντας το συγκεκριμένο εργαλείο έχετε τη δυνατότητα να μεγεθύνετε την ανάλυση της οθόνης και να εστιάσετε σε συγκεκριμένα σημεία με ευκολία.

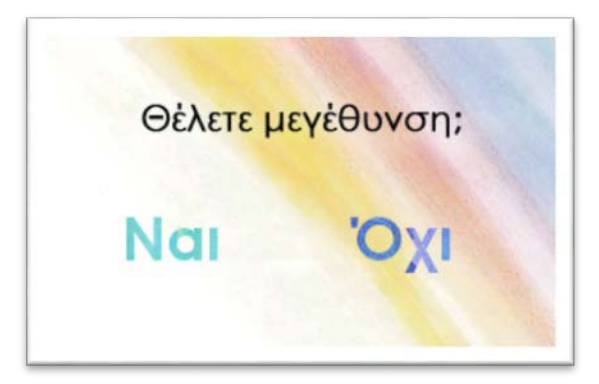

<span id="page-6-0"></span>**Ήχος**

Επιλέγοντας το συγκεκριμένο εργαλείο έχετε τη δυνατότητα να ενεργοποιήσετε ή όχι τους ήχους της εφαρμογής.

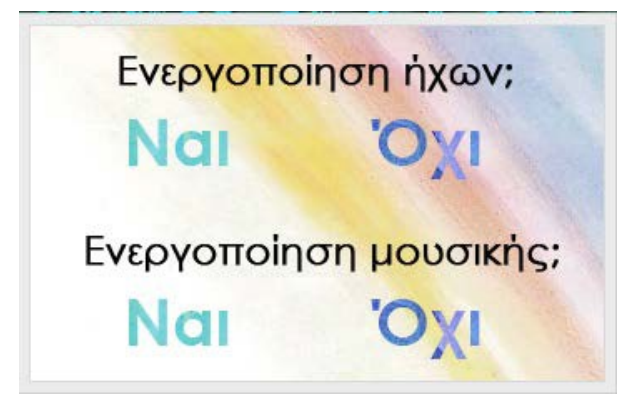

#### <span id="page-6-1"></span>**Υπογράμμιση**

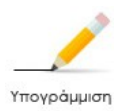

Εφόσον βρίσκεστε σε σελίδα που περιέχει κείμενο έχετε τη δυνατότητα να υπογραμμίσετε το σημείο ή τα σημεία που επιθυμείτε.

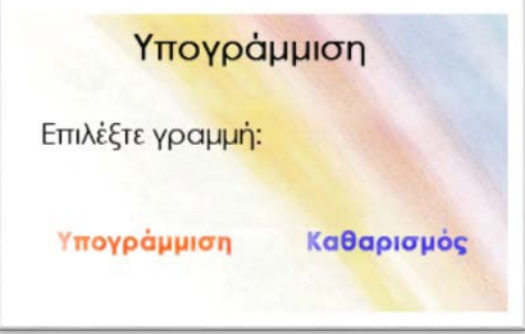

1. Εφόσον επιλέξετε «Υπογράμμιση», εμφανίζεται η λίστα με τον αριθμό των γραμμών και επιλέγουμε τη γραμμή που θέλουμε να υπογραμμίσουμε

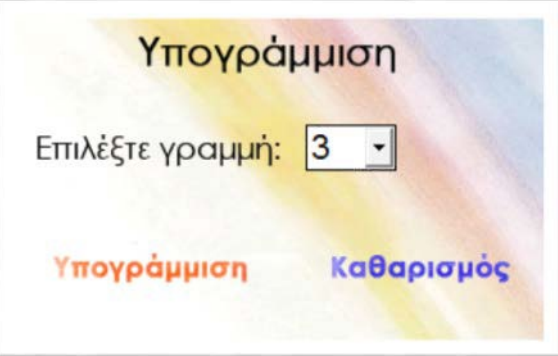

2. Εφόσον επιλέξετε «Καθαρισμός», φεύγει η υπογράμμιση από όλο το κείμενο.

# <span id="page-7-0"></span>**Πληροφορίες**

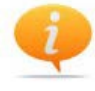

Πληροφορίες Περιέχονται πληροφορίες σχετικά με την υλοποίηση της εφαρμογής

# <span id="page-7-1"></span>**Έξοδος**

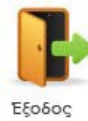

Επιλέγοντας το συγκεκριμένο εικονίδιο, η εφαρμογή κλείνει.

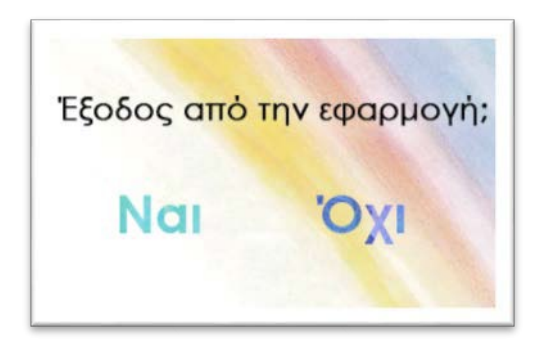

#### <span id="page-8-0"></span>**Βοήθεια**

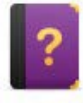

<sup>Βοήθεια</sup> Επιλέγοντας το συγκεκριμένο εικονίδιο εμφανίζεται μία λίστα με βοηθητικά εργαλεία τα οποία θα συναντήσετε στα διάφορα σημεία της εφαρμογής

# Βοήθεια

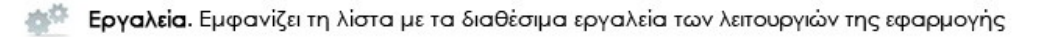

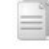

Περιεχόμενα. Εμφανίζει τα περιεχόμενα του μαθήματος. Επιλέγοντας τον τίτλο της ενότητας, μεταφέρεστε στην αντίστοιχη σελίδα.

#### Βοηθητικά Εργαλεία

Αρχίζει η αφήγηση της ερώτησης ή του μαθήματος.

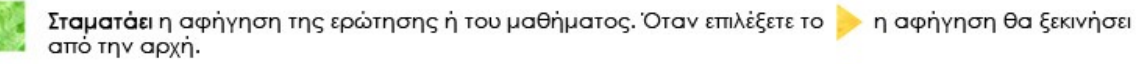

Σταματάει η αφήγηση της ερώτησης ή του μαθήματος. Όταν επιλέξετε το **του** η αφήγηση θα ξεκινήσει από το σημείο που είχατε σταματήσει.

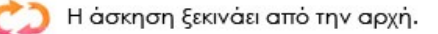

Μεταφέρεστε στην επόμενη σελίδα του μαθήματος.

Μεταφέρεστε στην προηγούμενη σελίδα του μαθήματος.

Βοήθεια **της Εμφανίζει video** που θα σας βοηθήσει να καταλάβετε τον σκοπό της άσκησης.

# <span id="page-9-0"></span>**Βοηθητικά εργαλεία**

Αρχίζει η αφήγηση της ερώτησης ή του μαθήματος.

Σταματάει η αφήγηση της ερώτησης ή του μαθήματος. Όταν επιλέξετε το και αφήγηση θα ξεκινήσει από την αρχή.

Σταματάει η αφήγηση της ερώτησης ή του μαθήματος. Όταν επιλέξετε το η αφήγηση θα ξεκινήσει από το σημείο που είχατε σταματήσει.

Η άσκηση ξεκινάει από την αρχή.

Μεταφέρεστε στην επόμενη σελίδα του μαθήματος.

Μεταφέρεστε στην προηγούμενη σελίδα του μαθήματος.

Βοήθεια

Εμφανίζει video που θα σας βοηθήσει να καταλάβετε τον σκοπό της άσκησης.

**Video Λειτουργιών**: Μπορείτε να δείτε σε video μια αναλυτική περιγραφή των λειτουργιών της εφαρμογής